# acquistinretepa

# Partecipazione ad una Gara

Le categorie di questa pagina:

 $[AO]$ 

**CONVENZIONI** ALTRI BANDI

# **Indice**

**[Partecipazione a una Gara smaterializzata](#page-1-0)**

**[Ricerca dei bandi](#page-2-0)**

**[Procedura di partecipazione](#page-5-0)**

[Compilatori](#page-6-0)

[Rimuovi/modifica compilatore](#page-8-0)

[Forma di partecipazione](#page-9-0)

[Partecipazione come singolo Operatore Economico](#page-9-1)

[Partecipazione aggregata e aggregata complessa](#page-10-0)

[Scelta Lotti](#page-10-1)

[Struttura del raggruppamento](#page-11-0)

[Valida struttura raggruppamento - Forma aggregata](#page-11-1)

[Valida struttura raggruppamento - Forma aggregata complessa](#page-12-0)

[Rimuovi/Modifica/Sposta elemento in un raggruppamento](#page-14-0)

[Applica struttura raggruppamento a più Lotti](#page-15-0)

[Documenti firmati digitalmente](#page-16-0)

[Documentazione Amministrativa](#page-16-1)

[Documentazione per partecipazione come singolo Operatore Economico](#page-17-0)

[Documentazione per partecipazione in forma aggregata](#page-17-1)

[Documentazione Amministrativa degli Operatori Economici](#page-18-0)

[Documentazione Amministrativa del concorrente](#page-19-0)

[Offerte per i Lotti scelti](#page-20-0)

[Riepilogo e invio offerta](#page-22-0)

**[Seduta pubblica](#page-23-0)**

# **Partecipazione a una Gara smaterializzata**

Per partecipare a una Gara smaterializzata registrati al Sistema di [E-Procurement](https://wiki.acquistinretepa.it/index.php/Registrazione).

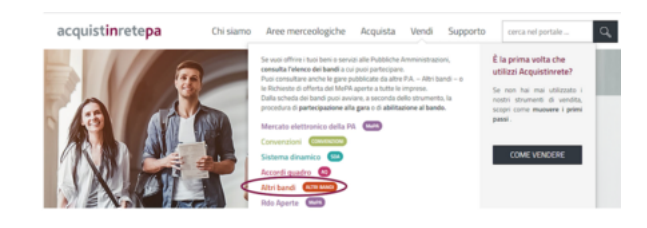

Partecipazione a una Gara

#### **Da sapere che**

<span id="page-1-0"></span>Partecipi alle Gare registrandoti al Sistema di e-Procurement e presentando l'Offerta entro i termini di scadenza previsti. Non è necessario abilitarti in maniera preventiva.

Puoi partecipare come Utente registrato a Sistema o Legale Rappresentante dell'Impresa per la quale operi.

Il Legale [Rappresentante](https://wiki.acquistinretepa.it/index.php/Legale_Rappresentante) è dotato di tutti i poteri necessari per compiere le attività:

- Rilascia dichiarazioni:
- Presenta autocertificazioni, dichiarazioni sostitutive di atti di notorietà, offerte e proposte, liste e cataloghi di beni/servizi;
- Inoltra istanze e domande;
- **Presenta e/o richiede documenti:**
- Rilascia, ove richieste, quietanze, rinunce, garanzie e fideiussioni;
- Negozia e conclude i contratti.

#### **Da sapere che**

#### Dotazione informatica necessaria

Il Legale Rappresentante e i relativi poteri sono iscritti e risultano dal Registro delle Imprese o comprovati da idonea documentazione. Il Legale Rappresentante che avvia la procedura di partecipazione a una Gara, verifica di essere in possesso di:

- Firma digitale
- Una casella di posta elettronica certificata
- Un personal *computer* collegato ad *internet* e dotato di un *browser* compatibile (Microsoft Internet Explorer 10 o superiore, Microsoft Edge, Mozilla Firefox 10 o superiore, Google Chrome 41.0.2272 o superiore)
- Un programma *software* per la conversione in formato *pdf* dei file che compongono l'offerta

Utilizza qualsiasi firma elettronica qualificata, acquistata presso uno dei Prestatori di servizi fiduciari qualificati.

L'elenco è reperibile sul sito dell'AGID - Agenzia per l'Italia digitale [\(https://www.agid.gov.it/it/piattaforme/firma-elettronic](https://www.agid.gov.it/it/piattaforme/firma-elettronica-qualificata/prestatori-servizi-fiduciari-qualificati) [a-qualificata/prestatori-servizi-fiduciari-qualificati\).](https://www.agid.gov.it/it/piattaforme/firma-elettronica-qualificata/prestatori-servizi-fiduciari-qualificati)

<span id="page-2-0"></span>Verifica la validità della tua firma qui [\(https://www.firma.infocert.it/utenti/verifica.php\).](https://www.firma.infocert.it/utenti/verifica.php)

# **Ricerca dei bandi**

[ACCEDI](https://wiki.acquistinretepa.it/index.php/Nuove_modalit%C3%A0_di_autenticazione) al Sistema di e-Procurement. Seleziona VENDI e scegli una delle voci presenti nel menu:

- **Convenzioni**
- **Accordi Quadro**
- **Altri bandi**.

Visualizza l'elenco dei bandi attivi per la tipologia di Gare selezionata. Ogni bando riporta le informazioni:

- Titolo del bando:
- Area merceologica;
- Nome della Stazione Appaltante;
- Data di pubblicazione del bando in corrispondenza della colonna *Attivo dal;*
- Data di scadenza per presentare Offerta in corrispondenza della colonna *Scade il.*

Usa i filtri in alto per ordinare i risultati di ricerca, o il campo **Cerca Gara** digitando il numero specifico della Gara o il filtro per **Area** merceologica posto lateralmente a destra.

Accedi alla Gara selezionando il nome del bando di interesse, poi:

- Prendi visione della **Documentazione di gara;**
- Avvia la procedura di **partecipazione** digitando **PARTECIPA.**

Visualizza il riepilogo delle procedure di partecipazione.

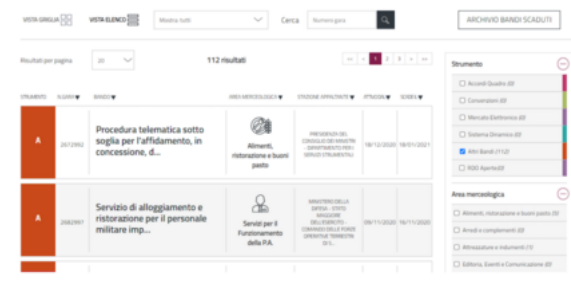

Ricerca dei bandi

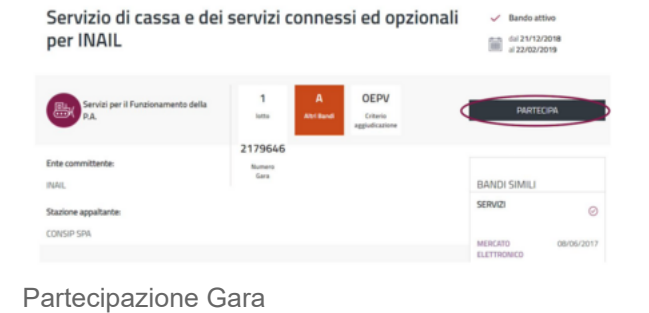

Nella pagina LE TUE PROCEDURE DI PARTECIPAZIONE, AVVIA NUOVA PARTECIPAZIONE o consultane una già avviata.

Attraverso il menu di sinistra accedi alle sezioni:

**RIEPILOGO GARA,** dove visualizzi i dati principali, le date dell'iniziativa, i Lotti e la documentazione;

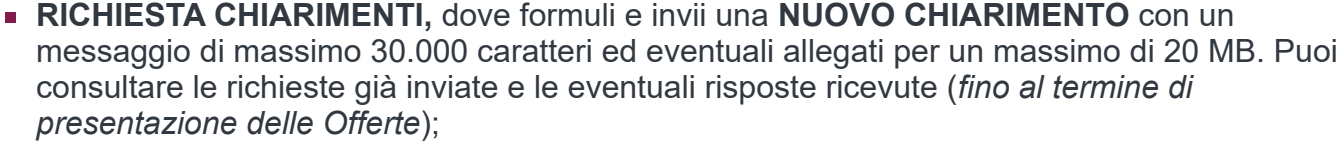

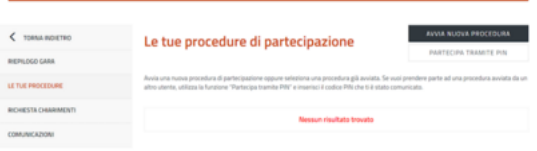

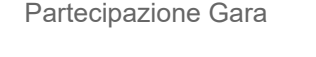

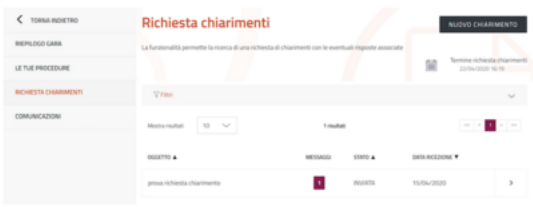

Richiesta Chiarimenti

#### **Da sapere che**

Nel caso di bandi pubblicati da Consip, le risposte ai chiarimenti non verranno date singolarmente, ma Consip provvederà alla pubblicazione del documento relativo alle Risposte ai chiarimenti tra la documentazione di Gara nei tempi stabiliti dalla lex specialis.

- **COMUNICAZIONI, dove visualizzi:** 
	- **Notifiche,** messaggi di Sistema (*ad esempio Ricevuta di invio Offerta, Ricevuta di ritiro Offerta*)
	- **Messaggi,** comunicazioni ricevute e inviate.

Seleziona la freccia e visualizza il dettaglio del messaggio originale e le ulteriori comunicazioni. La Stazione Appaltante avvia le comunicazioni mentre l'Operatore Economico può rispondere solo a scambio avviato.

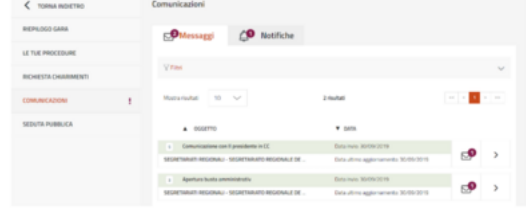

Area Comunicazioni

#### **Da sapere che**

Sul Sistema transitano tutte le comunicazioni effettuate nelle fasi di presentazione e di esame delle Offerte, salvo diverse indicazioni della Stazione Appaltante.

Il concorrente prende atto che l'utilizzo dell'Area Comunicazioni è esclusivamente riservato alle comunicazioni inerenti le operazioni compiute nel Sistema di e-Procurement.

Non è ammesso l'impiego per comunicazioni non inerenti all'utilizzo predetto (cfr. art.22 – Comunicazioni – Regole del sistema di e-procurement).

# **Procedura di partecipazione**

In corrispondenza del bando di tuo interesse seleziona PARTECIPA.

Dalla pagina LE TUE PROCEDURE puoi:

- avviare una nuova procedura di partecipazione digitando **AVVIA NUOVA PROCEDURA**
- partecipare tramite **PIN** e collegarti ad una partecipazione già avviata da un altro utente (cfr. par. 3.1) oppure in caso di invito ad una procedura Negoziata o ristretta *Fase 2*;
- accedere a una procedura di partecipazione in stato *In composizione* tramite la *freccia*;
- ritirare un'Offerta già inviata selezionando i *tre punti* e successivamente **Ritira Offerta.**

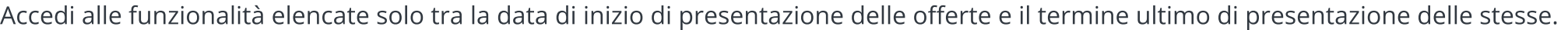

Procedi con la presentazione dell'Offerta selezionando AVVIA NUOVA PORCEDURA. Inserisci PARTITA IVA O ALTRO IDENTIFICATIVO dell'Operatore Economico per cui intendi operare.

#### **Da sapere che**

<span id="page-5-0"></span>I codici per identificare l'Operatore Economico sono legati al possesso o meno di Partita IVA.

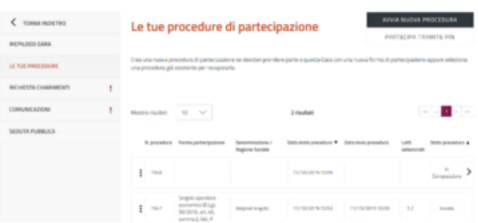

Procedura di partecipazione

- Nel primo caso inserisci il numero identificativo nel campo **Partita IVA**.
- Se l'Impresa non è dotata di partita IVA (ad esempio, Impresa estera) inserisci il numero identificativo nella sezione **Altro identificativo**.

In caso di invito ad una procedura Negoziata o ristretta Fase 2 vai alla sezione Gare ad inviti ed inserisci il numero di Gara ed il PIN che la PA ti ha comunicato via PEC.

Inserisci il codice fiscale con caratteri maiuscoli.

Definisci il tuo ruolo all'interno della procedura di presentazione dell'offerta. Il Legale Rappresentante e il Procuratore sono abilitati all'invio dell'Offerta.

Il Compilatore può compilare la procedura ma l'invio è sottoposto all'approvazione del Legale Rappresentante.

Seleziona PROCEDI e accedi, con il menu di sinistra, alle sezioni:

- Compilatori;
- Forma partecipazione;
- Scelta Lotti:
- Documentazione amministrazione;
- **Offerte per i Lotti scelti;**
- Riepilogo e invio Offerta.

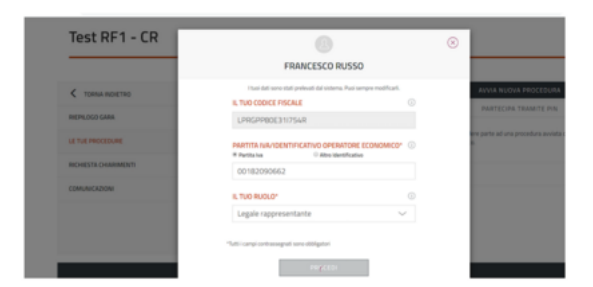

Procedura di partecipazione

# <span id="page-6-0"></span>**Compilatori**

Accedi alla sezione COMPILATORI e visualizza l'elenco degli utenti autorizzati a compilare la partecipazione. L'utente che ha avviato la procedura è presente e risulta in stato Attivo. Indica gli altri utenti che compilano l'Offerta della Gara a cui partecipi. Puoi aggiungere solo utenti registrati al Sistema di e-Procurement. Nel caso in cui l'utente non lo sia ancora, attendi la sua registrazione.

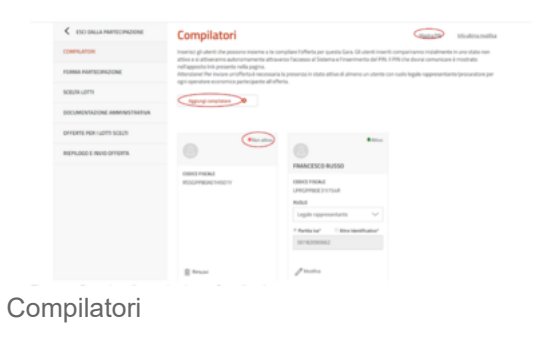

#### **Da sapere che**

Per poter inviare una partecipazione deve essere presente, per ciascun Operatore Economico (singolo o aggregato), almeno un compilatore con ruolo Legale rappresentante o Procuratore in stato Attivo'. Inserisci il codice fiscale con caratteri maiuscoli.

Aggiungi un nuovo compilatore selezionando Aggiungi Compilatori. Inserisci il codice fiscale personale dell'utente. I Compilatori inseriti risulteranno inizialmente in stato non attivo.

Comunica privatamente al collaboratore aggiunto, il PIN presente nella pagina visualizzabile attraverso la funzione Mostra PIN. Il nuovo Compilatore accede seguendo questi passaggi:

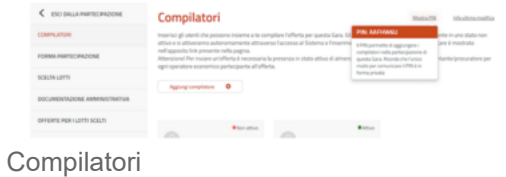

- 1. Entra nel Sistema di e-Procurement.
- 2. Accede alla Gara in cui è stato aggiunto selezionando alternativamente **Convenzioni/Accordi Quadro/Altri Bandi**.
- 3. Seleziona **PARTECIPA**.
- 4. Inserisce il **PIN** di partecipazione al bando selezionando **PARTECIPA TRAMITE PIN.**

## <span id="page-8-0"></span>**Rimuovi/modifica compilatore**

Il compilatore attivo può modificare sia la lista degli altri compilatori, indipendentemente dal loro stato di attivazione sia i loro dati Ruolo, Partita IVA/Altro Identificativo.

# **Forma di partecipazione**

Nella sezione FORMA PARTECIPAZIONE definisci la modalità di partecipazione al bando. Puoi farlo come singolo Operatore Economico oppure in forma aggregata.

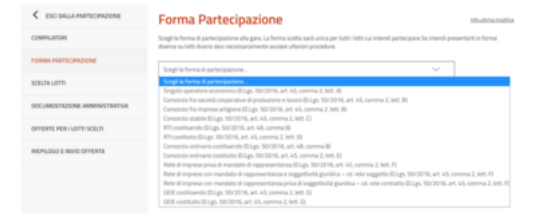

Forma di partecipazione

## **Partecipazione come singolo Operatore Economico**

Per partecipare come singola Impresa, seleziona dalla lista Forma di partecipazione > Singolo Operatore Economico (D. Lgs.50/2016, art. 45, comma 2, lett. A).

Compila i dati:

- Partita IVA o Altro identificativo
- Ragione sociale/Denominazione Operatore Economico
- **Tipologia societaria.**

SALVA i dati. Per modificare la Forma di partecipazione seleziona MODIFICA anche dopo avere salvato le informazioni.

#### <span id="page-9-1"></span><span id="page-9-0"></span>**Da sapere che**

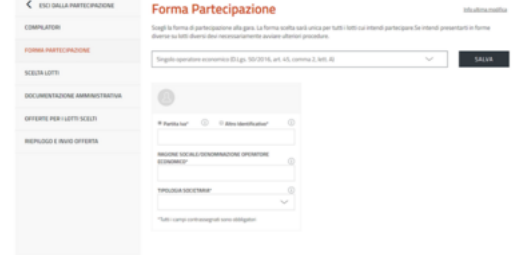

#### Singolo Operatore Economico

25/06/24, 18:09 Partecipazione ad una Gara - Wiki Acquisti in rete PA

Il consolidamento della **forma di partecipazione** è importante per l'intero flusso della procedura. Infatti la sua modifica impatta sull'intera partecipazione alla Gara. Comporta, ad esempio, l'eliminazione della documentazione di Lotto già generata e/o allegata e l'invalidazione delle Offerte eventualmente già compilate.

# **Partecipazione aggregata e aggregata complessa**

Puoi partecipare al bando con altri Operatori Economici. Seleziona la voce di tuo interesse e inserisci la denominazione del **concorrente** (inteso come l'insieme degli Operatori Economici facenti parte del gruppo).

ESEMPIO: ci sono 3 diversi Operatori economici (Impresa test 1 - Impresa test 2 - Impresa test 3) che partecipano come RTI costituendo. Seleziona la forma di partecipazione presente e inserisci come Denominazione concorrente la denominazione scelta per il RTI.

Se la struttura del raggruppamento è su più livelli *(es. vuoi partecipare in RTI con altri OE e* tra questi vi è un consorzio come mandante, con le proprie consorziate esecutrici) attiva l'opzione struttura complessa. Seleziona l'opzione per Lotto e definisci il dettaglio della struttura.

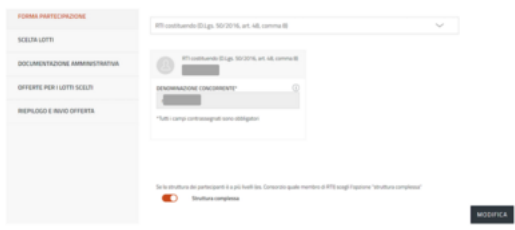

Partecipazione aggregata

Consenti agli altri OE di partecipare alla compilazione dell'Offerta comunicandogli privatamente il PIN generato dal Sistema di e-Procurement.

# **Scelta Lotti**

Nella sezione SCELTA LOTTI puoi selezionare un solo lotto alla volta. Se vuoi partecipare a più lotti dovrai creare una partecipazione per ognuno di questi.

<span id="page-10-1"></span><span id="page-10-0"></span>Nel caso di partecipazione in forma associata seleziona la *freccia* in corrispondenza del Lotto selezionato e definisci la Struttura del raggruppamento.

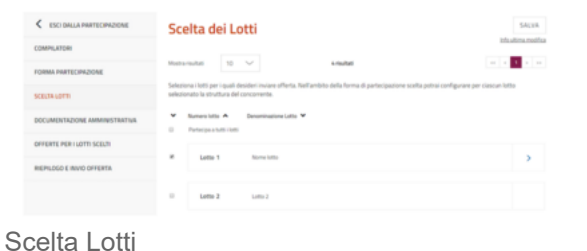

## **Struttura del raggruppamento**

Nella pagina Struttura del raggruppamento, per il Lotto selezionato, visualizza la FORMA DI PARTECIPAZIONE e la Denominazione del concorrente.

## **Valida struttura raggruppamento - Forma aggregata**

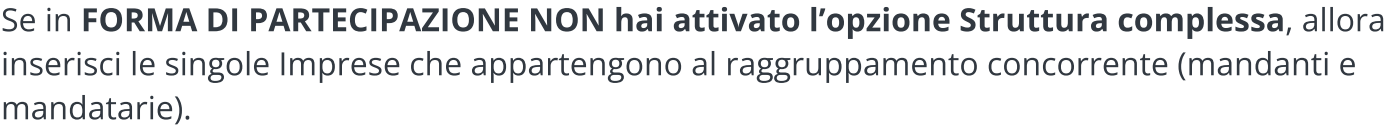

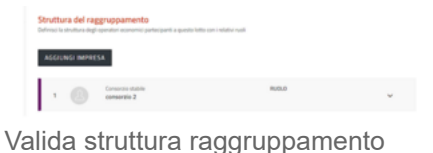

<span id="page-11-1"></span><span id="page-11-0"></span>Digita AGGIUNGI IMPRESA e inserisci i dati richiesti definendo il ruolo della partecipante nel raggruppamento e scegliendo tra mandante e mandataria.

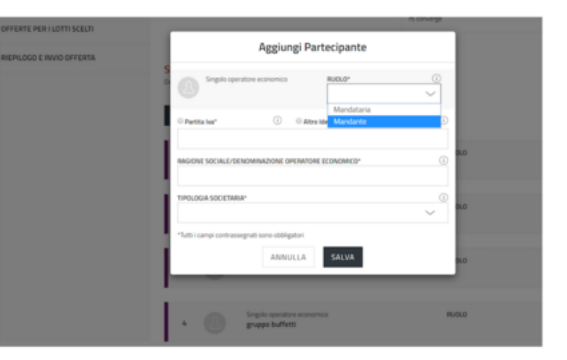

Forma aggregata

## **Valida struttura raggruppamento - Forma aggregata complessa**

Se in FORMA DI PARTECIPAZIONE hai attivato la funzione Struttura complessa inserisci sia i singoli Operatori Economici sia le forme a loro volta associate che partecipano al raggruppamento concorrente.

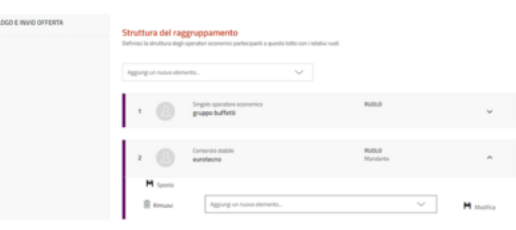

Forma aggregata complessa

<span id="page-12-0"></span>Seleziona **Aggiungi nuovo elemento** e inserisci la tipologia di partecipante che prende parte al raggruppamento. Valida correttamente la struttura visualizzando nella tabella, le forme di partecipazione possibili e i ruoli che assumono gli elementi afferenti a ciascuna di esse.

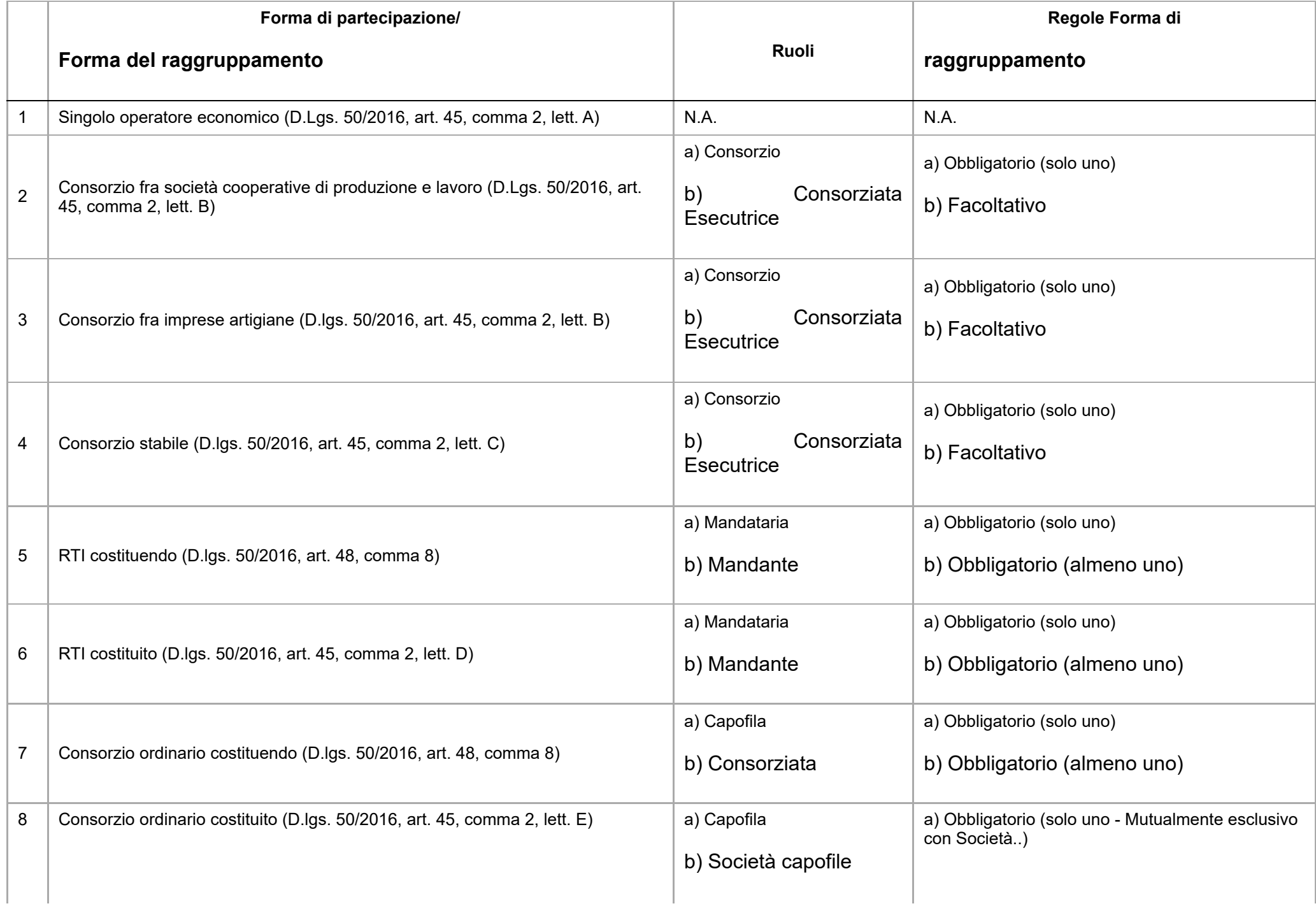

#### 25/06/24, 18:09 Partecipazione ad una Gara - Wiki Acquisti in rete PA

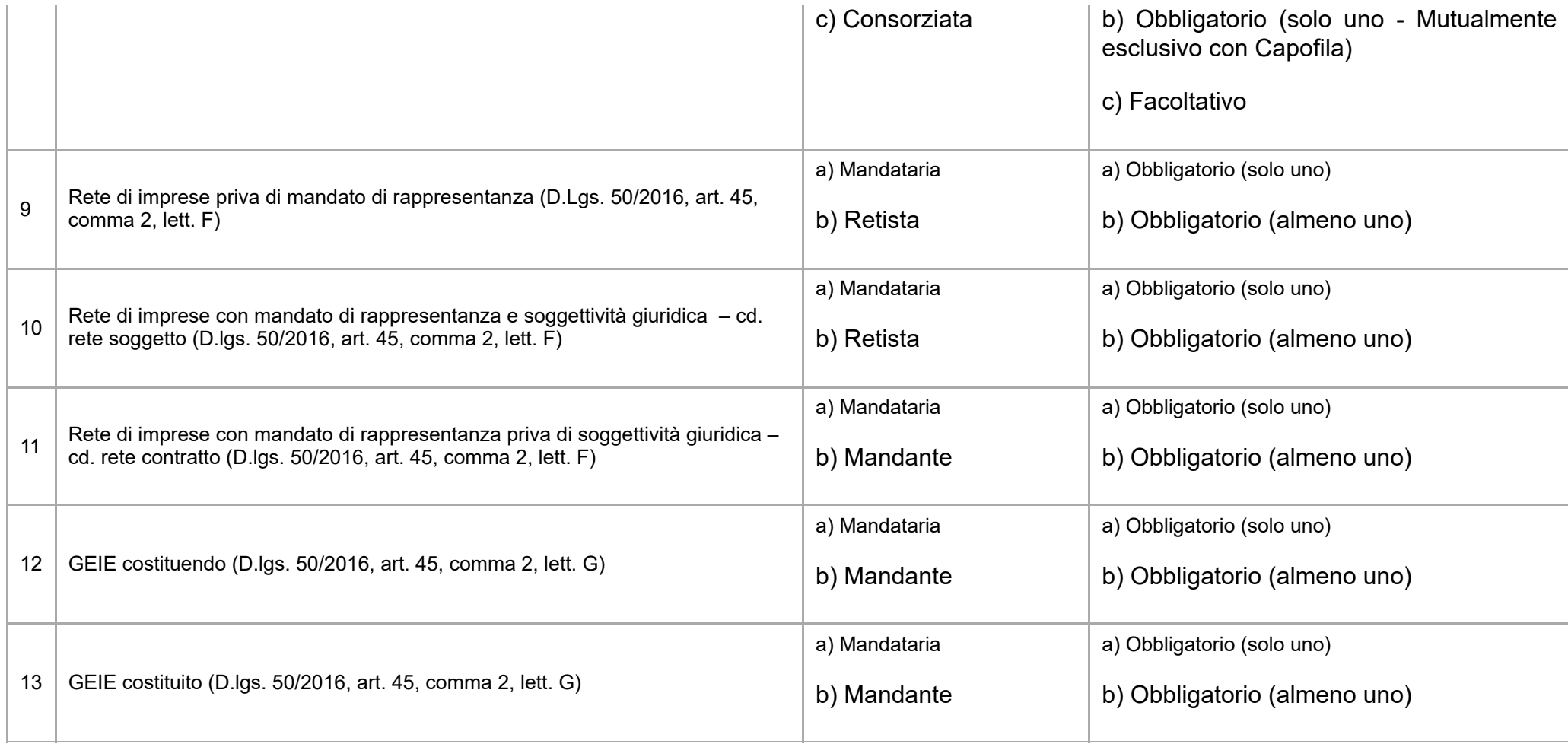

## **Rimuovi/Modifica/Sposta elemento in un raggruppamento**

Puoi *eliminare e modificare un elemento aggiunto alla struttura del raggruppamento e spostare un elemento di II livello.* 

<span id="page-14-0"></span>Espandi l'elemento e visualizza le apposite funzioni.

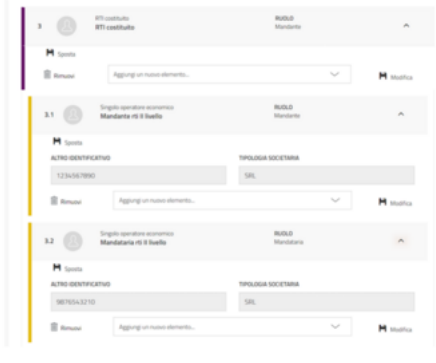

Sposta elemento

Sposta un elemento di II livello da un raggruppamento all'altro, selezionando Sposta e visualizza l'elenco degli elementi presenti nella struttura.

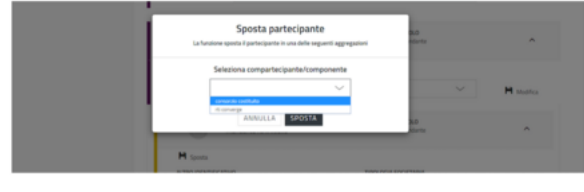

Sposta elemento

## **Applica struttura raggruppamento a più Lotti**

Se la Gara lo prevede, applica la struttura definita per un Lotto anche per partecipare ad altri Lotti. Seleziona Applica struttura a... e visualizza l'elenco dei Lotti selezionando Scelta Lotto. Scegli i Lotti e seleziona APPLICA. Definita la struttura seleziona VALIDA. Torna alla pagina SCELTA LOTTI e SALVA e VALIDA.

<span id="page-15-0"></span>Se la struttura del raggruppamento varia in termini di ruoli assunti dalle diverse componenti del raggruppamento stesso, NON applicare la struttura a tutti i Lotti ma definiscila e validala dalle pagine dei Lotti interessati.

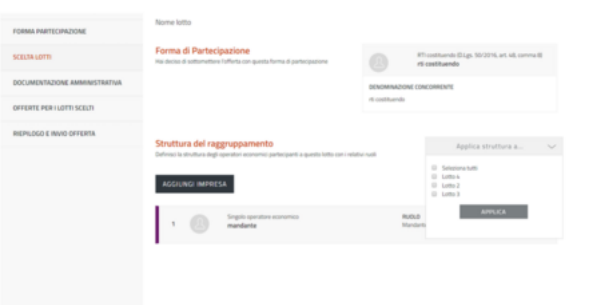

Struttura raggruppamento a più Lotti

## **N.B.**

Se la struttura del raggruppamento varia in termini di Imprese che lo compongono, si tratta di un concorrente diverso, pertanto tale raggruppamento DEVE NECESSARIAMENTE avviare una nuova procedura di partecipazione.

## **Documenti firmati digitalmente**

Il Sistema consente di presentare offerta allegando documenti firmati con tutte le modalità di firma (CAdES e PAdES). Ti informiamo che nel caso in cui i file non siano firmati in formato CAdES (.p7m) il sistema mostrerà un **messaggio di attenzione** - warning - ma ti consentirà in ogni caso di presentare offerta. La Stazione Appaltante procederà successivamente in fase di esame delle offerte alla verifica della validità della firma digitale.

## <span id="page-16-1"></span><span id="page-16-0"></span>**Documentazione Amministrativa**

Nella sezione DOCUMENTAZIONE AMMINISTRATIVA carica i Documenti Amministrativi richiesti per la Gara. Visualizzi una funzione di caricamento diversa a seconda della forma di partecipazione scelta.

## **Documentazione per partecipazione come singolo Operatore Economico**

Se partecipi come singolo Operatore Economico visualizzi Aggiungi documenti dove puoi:

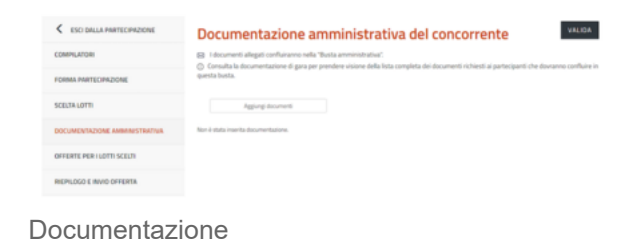

- Scegliere la **TIPOLOGIA DOCUMENTAZIONE**;
- Caricare il Documento tramite la funzione **SFOGLIA**;
- Inserire una **descrizione** del documento.

Completa il caricamento accettando i termini del *disclaimer* e selezionando **ALLEGA**.

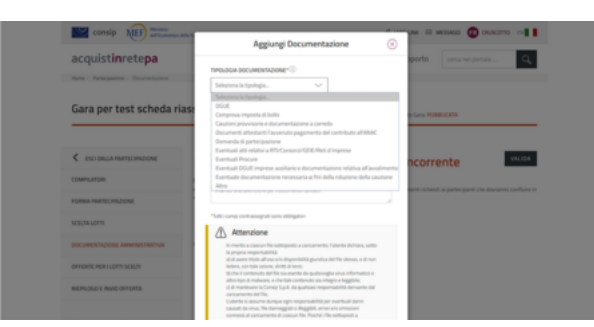

Documentazione singolo Operatore Economico

## **Documentazione per partecipazione in forma aggregata**

<span id="page-17-1"></span><span id="page-17-0"></span>Se partecipi in forma aggregata con altri operatori visualizzi le sezioni:

- **Documentazione Amministrativa degli Operatori Economici,** in cui ciascun Operatore Economico del raggruppamento carica i documenti di propria competenza (**documentazione disgiunta**).
- **Documentazione Amministrativa del concorrente,** dove ciascun Operatore Economico del raggruppamento carica la **documentazione congiunta** non riferita al singolo Operatore.

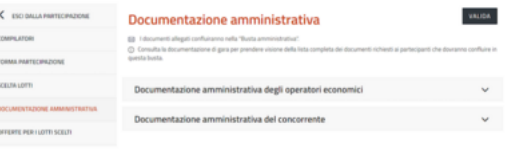

Documentazione forma aggregata

## **Documentazione Amministrativa degli Operatori Economici**

Seleziona Documentazione Amministrativa degli Operatori Economici. Visualizza l'elenco degli OE della forma aggregata di partecipazione.

Espandi ciascun operatore e inserisci la documentazione dello specifico operatore (documentazione disgiunta) selezionando INSERISCI DOCUMENTAZIONE.

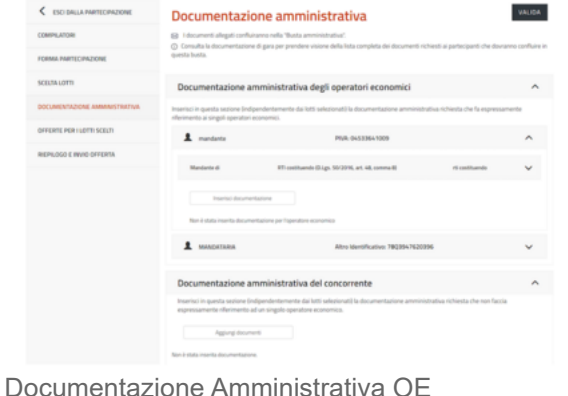

#### Da Inserisci documentazione puoi:

- Scegliere la **TIPOLOGIA DOCUMENTAZIONE** selezionando uno dei valori della lista. In elenco trovi specifiche tipologie di Documenti Amministrativi riguardanti dichiarazioni soggettive *(ad es. DGUE*);
- Caricare il documento tramite la funzione **SFOGLIA;**
- <span id="page-18-0"></span>Inserire una descrizione del documento.

Completa il caricamento accettando i termini del *disclaimer* e selezionando **ALLEGA**.

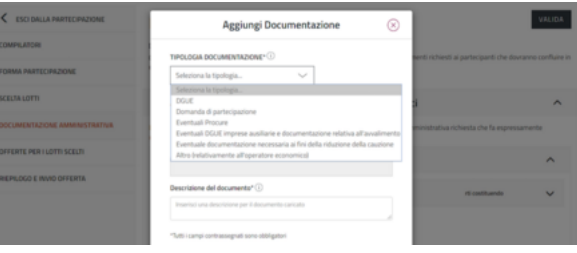

Aggiungi Documentazione

#### **Da sapere che**

Se dopo aver selezionato SFOGLIA non vedi i documenti firmati digitalmente da allegare, seleziona in basso a sinistra Tutti i File.

## **Documentazione Amministrativa del concorrente**

Seleziona DOCUMENTAZIONE AMMINISTRATIVA DEL CONCORRENTE e attraverso la funzione AGGIUNGI DOCUMENTI inserisci la DOCUMENTAZIONE CONGIUNTA, ovvero quella che si riferisce alla forma multipla di partecipazione e non al singolo concorrente.

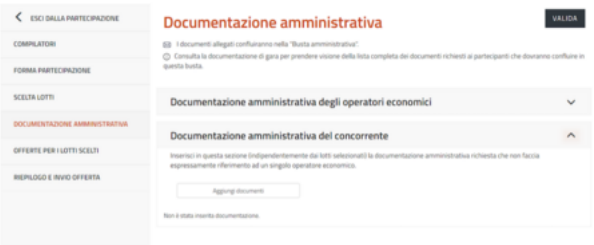

Documentazione Amministrativa Concorrente

#### Da Inserisci documentazione puoi:

<span id="page-19-0"></span>Scegliere **TIPOLOGIA DOCUMENTAZIONE**, selezionando uno dei valori della lista. In elenco trovi specifiche tipologie di Documenti Amministrativi che si riferiscono al concorrente nel suo complesso (ad es. comprova imposta di bollo);

- Caricare il documento tramite la funzione **SFOGLIA;**
- Inserire una descrizione del documento.

Con specifico riferimento al DGUE, dovrai scaricare il file Request.xml reso disponibile dalla Stazione Appaltante e accedi all'applicativo eDGUE presente nel menù a sinistra nella pagina del Cruscotto.

Seleziona "Sono un Operatore Economico" e carica il file Request.xml, così da poterlo visualizzare e compilare; qui alcune [indicazioni](https://wiki.acquistinretepa.it/index.php/Documento_di_Gara_Unico_Europeo) operative

Completa il caricamento accettando i termini del *disclaimer* e seleziona **ALLEGA**.

In caso di partecipazione in forma aggregata, valida il passo presentando almeno un documento per ogni Operatore Economico del raggruppamento.

# **Offerte per i Lotti scelti**

Accedi alla sezione **OFFERTE PER I LOTTI SCELTI** e visualizza l'elenco dei Lotti, lo *stato* di compilazione delle Schede di Offerta e il numero dei documenti caricati per ciascun Lotto.

Accedi al dettaglio del singolo Lotto selezionando la freccia.

<span id="page-20-0"></span>Compila la Scheda di Offerta con le caratteristiche tecniche (se previste) ed economiche direttamente a Sistema.

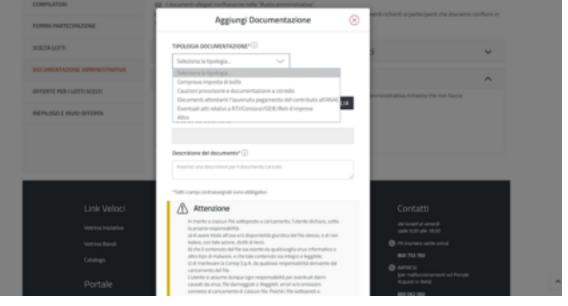

Documentazione Documentazione Amministrativa Concorrente

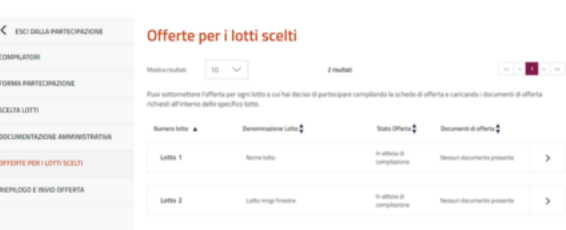

Offerte per i Lotti

Seleziona COMPILA e inserisci le informazioni richieste.

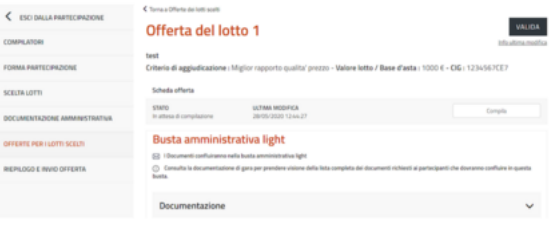

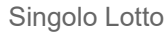

#### **Per una corretta compilazione dell'Offerta**

Ricorda che:

- i campi contrassegnati dall'asterisco sono obbligatori;
- per ogni campo da compilare sono indicate eventuali regole di compilazione del campo stesso;
- alcuni campi sono precompilati e **non modificabili**.

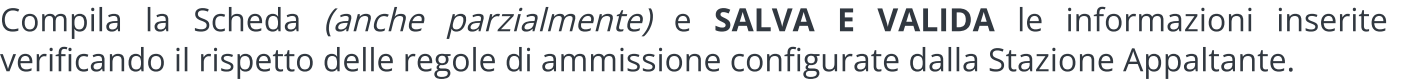

In caso di non corretta compilazione dei campi, il Sistema rilascia un messaggio pertinente all'errore riscontrato. Altrimenti la Scheda di Offerta risulterà compilata.

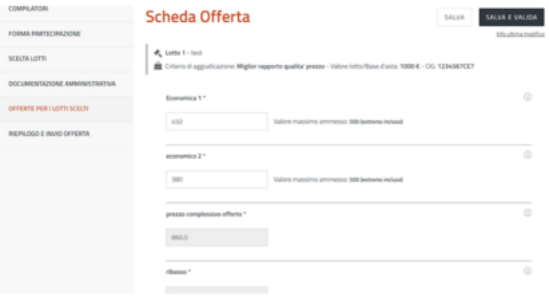

Scheda Offerta

I dati compilati nella Scheda di Offerta, saranno riportati nei Documenti di Offerta Tecnica (se presenti caratteristiche di tipo tecnico) e di Offerta Economica che puoi generare nella pagina di Offerta del Lotto selezionando GENERA, in corrispondenza della Busta Tecnica e della Busta Economica.

#### 25/06/24, 18:09 Partecipazione ad una Gara - Wiki Acquisti in rete PA

Scarica il documento generato digitando **DOWNLOAD**. Ricarica i documenti generati, scaricati e firmati digitalmente selezionando SFOGLIA e ALLEGA.

Se la Gara lo prevede, inserisci altri **Documenti Tecnici/Economici** in corrispondenza della Busta Tecnica e di quella Economica selezionando AGGIUNGI DOCUMENTI:

- Scegli la **TIPOLOGIA DOCUMENTAZIONE** selezionando uno dei valori presenti in lista;
- Carica il documento tramite la funzione **SFOGLIA**;
- Inserisci una descrizione del documento.

Completa il caricamento accettando i termini del *disclaimer* e selezionando **ALLEGA**.

Se la Stazione Appaltante configura **Buste aggiuntive di Lotto** le visualizzi nella stessa pagina. Puoi aggiungere la documentazione richiesta selezionando AGGIUNGI DOCUMENTAZIONE in corrispondenza della relativa Busta (ad es. Busta Amministrativa Light, Busta Documentazione Tecnica <sup>a</sup> comprova, ecc.).

# **Busta Economic**

Tipologia documentazione

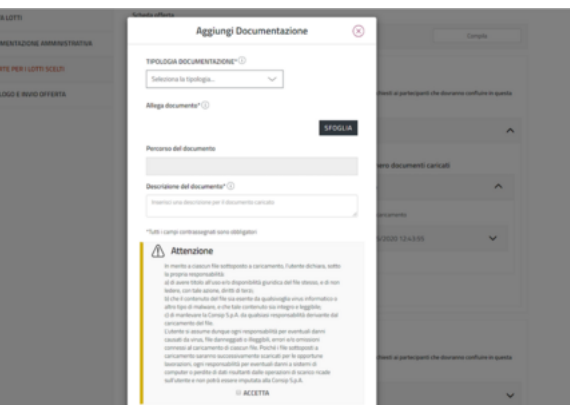

Aggiungi documentazione

# **Riepilogo e invio offerta**

<span id="page-22-0"></span>Consulta le informazioni inserite durante la procedura di partecipazione e invia l'Offerta selezionando, dal menu laterale a sinistra RIEPILOGO E INVIO OFFERTA.

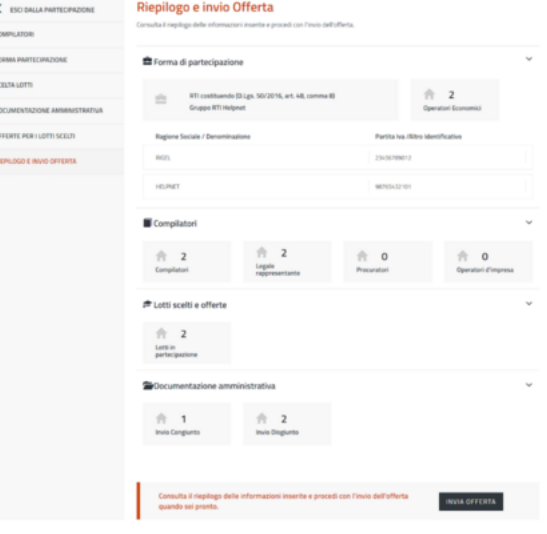

Riepilogo e invio Offerta

Come vedi nella figura Seduta pubblica, le informazioni sono organizzate in sezioni. Concludi la procedura selezionando INVIA OFFERTA.

Nella pagina Le tue procedure visualizzi la procedura di partecipazione in stato *Inviata*.

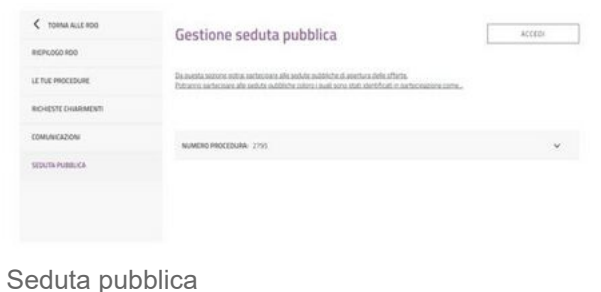

# **Seduta pubblica**

<span id="page-23-0"></span>Partecipano alle sedute pubbliche di apertura delle offerte i Compilatori relativi agli OE partecipanti oppure quelli che hanno fatto accesso al portale dopo i termini di presentazione dell'Offerta di Gara.

Verifica la lista degli utenti che accedono alla seduta pubblica e se necessario gestiscila rimuovendo le utenze e rigenerando il PIN.

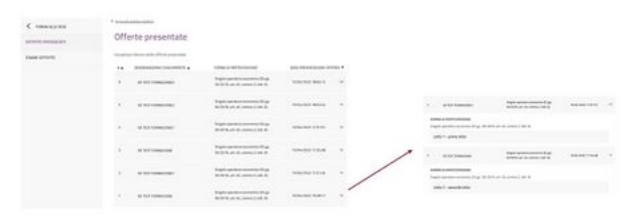

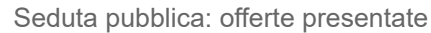

Dal momento in cui la PA avvia l'esame delle offerte, visualizza le seguenti informazioni selezionando ACCEDI:

- l'identità e i riferimenti principali dei documenti inviati dai concorrenti;
- **i** punteggi assegnati alle Offerte;
- il dettaglio dei prezzi/sconti offerti in Gara;
- eventuali esclusioni;
- graduatoria;
- aggiudicazioni;
- stipule.

Visualizzi queste informazioni in modalità incrementale. I documenti inviati dai concorrenti in Gara non sono visionabili.

Entrando nella pagina Seduta pubblica puoi accedere alle sezioni:

- **Offerte presentate;**
- **Esame Offerte.**

Estratto da "[https://wiki.acquistinretepa.it/index.php?title=Partecipazione\\_ad\\_una\\_Gara&oldid=12230](https://wiki.acquistinretepa.it/index.php?title=Partecipazione_ad_una_Gara&oldid=12230)"

**Questa pagina è stata modificata per l'ultima volta il 26 mar 2024 alle 20:03.**

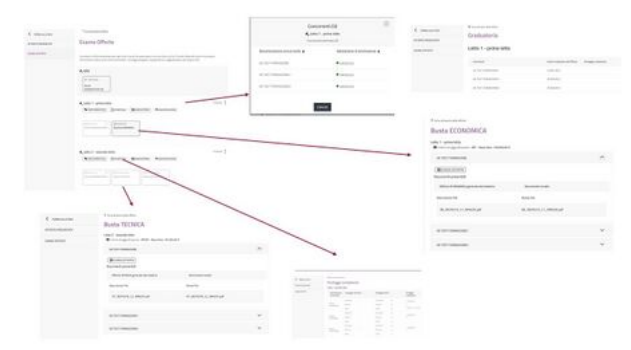

Seduta pubblica: esame offerte

#### 25/06/24, 18:09 Partecipazione ad una Gara - Wiki Acquisti in rete PA

Il contenuto è disponibile in base alla licenza Creative Commons Attribuzione-Non [commerciale-Condividi](https://creativecommons.org/licenses/by-nc-sa/4.0/) allo stesso modo, se non diversamente specificato.

- $\blacksquare$  [Informativa sulla privacy](https://wiki.acquistinretepa.it/index.php/Wiki_Acquisti_in_rete_PA:Informazioni_sulla_privacy)
- **[Informazioni su Wiki Acquisti in rete PA](https://wiki.acquistinretepa.it/index.php/Wiki_Acquisti_in_rete_PA:Informazioni)**
- **[Avvertenze](https://wiki.acquistinretepa.it/index.php/Wiki_Acquisti_in_rete_PA:Avvertenze_generali)**